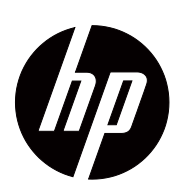

V191,LV1911,W1971a,W1972a,W1952a,W1972b LV2011,LV2011q,W2071d,W2072a,W2072b,W2052a LV2311,W2371d Bedienungsanleitung

© 2011,2012 Hewlett-Packard Development Company, L.P. Microsoft, Windows, und Windows Vista sind Marken oder eingetragene Marken der Microsoft Corporation in den Vereinigten Staaten und/oder anderen Ländern.

Die einzigen Garantien auf HP-Produkte und Dienstleistungen entnehmen Sie bitte der Garantieerklärung, die den Produkten oder Dienstleistungen beigefügt ist. Kein Teil des Inhaltes sollte in irgendeiner Weise als zusätzliche Garantie ausgelegt werden. HP haftet nicht für hierin enthaltene technische oder redaktionelle Fehler oder Auslassungen.

Dieses Dokument enthält proprietäre Informationen, die urheberrechtlich geschützt sind. Kein Teil dieses Dokuments darf ohne vorausgegangene Genehmigung der Hewlett-Packard Company fotokopiert, reproduziert oder in andere Sprachen übersetzt werden.

Dokumentennummer: 672294-044

Fourth Edition (May 2012)

# <span id="page-3-0"></span>**Über diese Anleitung**

Diese Anleitung bietet Informationen zum Aufstellen des Bildschirms, zur Treiberinstallation, zur Nutzung des Bildschirmmenüs, zur Problemlösung und zu den technischen Spezifikationen.

 **WARNUNG!** Hierdurch eingeleiteter Text zeigt an, dass Fehler bei der Befolgung der Anweisungen (lebensbedrohliche) Folgen haben können.

**ACHTUNG:** Hierdurch eingeleiteter Text zeigt an, dass Fehler bei der Befolgung der Anweisungen Schäden am Gerät und Informationsverlust zur Folgen haben können.

**HINWEIS:** Hierdurch eingeleiteter Text bietet wichtige Zusatzinformationen.

# **Inhaltsverzeichnis**

# **[Über diese Anleitung](#page-3-0)**

### **[1. Produktmerkmale](#page-6-0)**

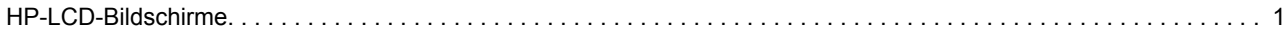

# **[2. Sicherheits- und Wartungsanweisungen](#page-7-0)**

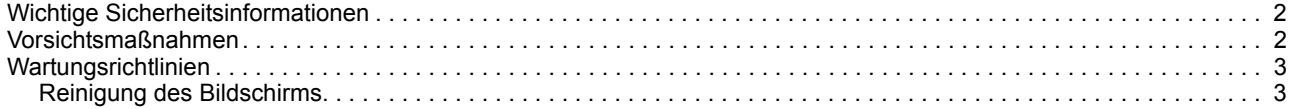

### **[3. Aufstellen des Bildschirms](#page-9-0)**

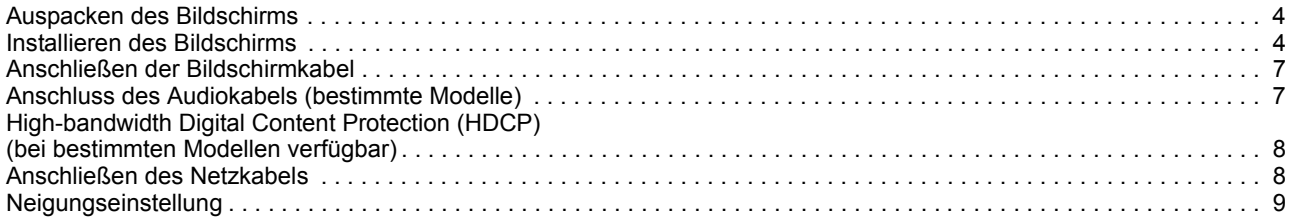

### **[4. Bedienen des Bildschirms](#page-15-0)**

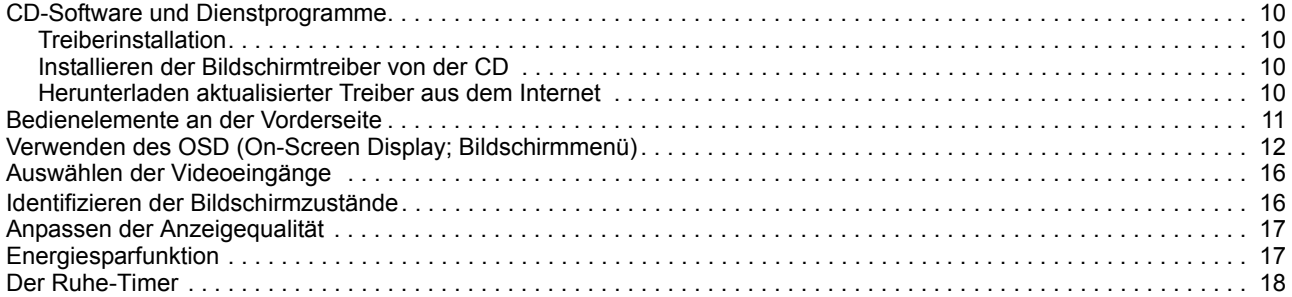

# **[A. Problemlösung](#page-24-0)**

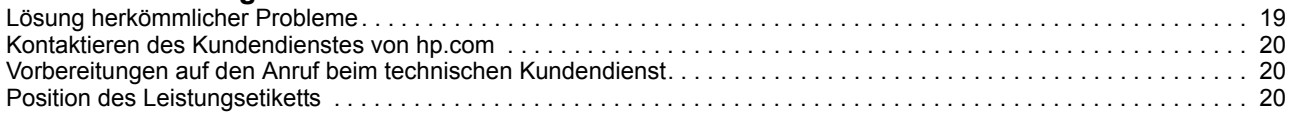

## **[B. Technische Spezifikationen](#page-26-0)**

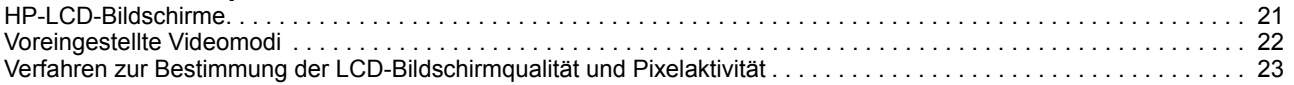

# **[C. Hinweise zur behördlichen Richtlinien](#page-29-0)**

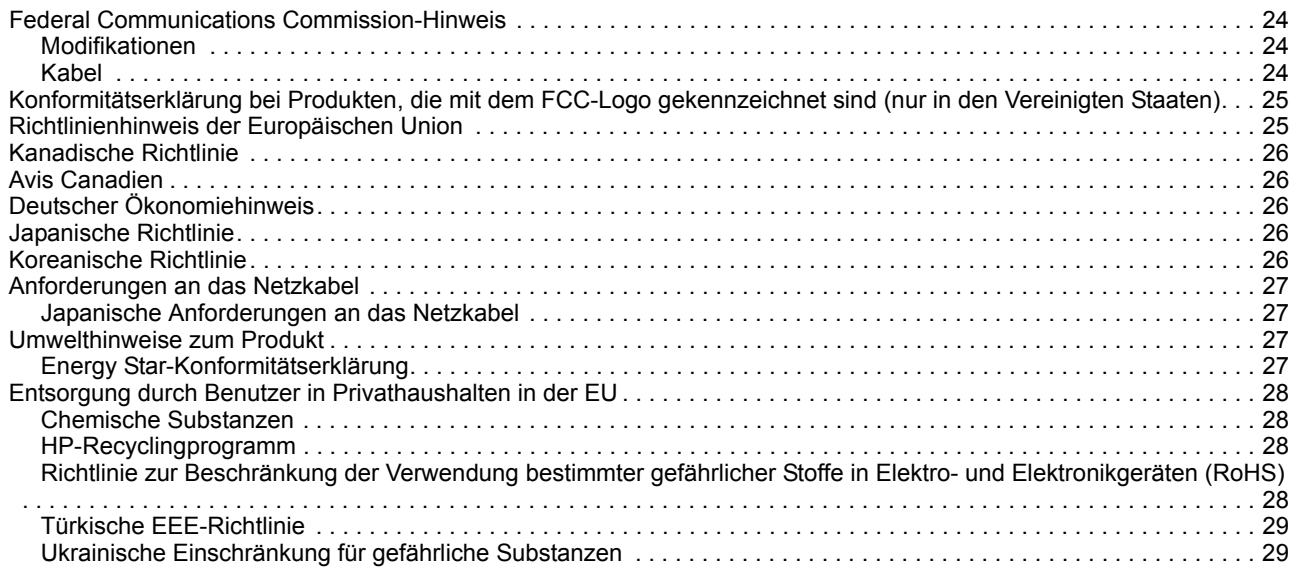

# <span id="page-6-0"></span>**1. Produktmerkmale**

# <span id="page-6-1"></span>**HP-LCD-Bildschirme**

Die HP-LCD-Bildschirme (Flüssigkristallbildschirme) verfügen über eine aktive Matrix, eine Dünnschichttransistoranzeige (TFT) mit folgenden Merkmalen:

- Anzeige mit großer Diagonale
- Maximale Grafikauflösung: 1366 x 768 bei 60 Hz (18.5") 1600 x 900 bei 60 Hz (20") 1920 x 1080 bei 60 Hz (23") Inklusive Vollbildunterstützung bei geringeren Auflösungen
- Analoges VGA-Signal
- Digitales DVI-Signal bei bestimmten Modellen
- Gut ablesbar bei sitzender oder stehender Position bzw. wenn sich sich von einer Seite des Bildschirms zur anderen bewegen
- Neigungseinstellung
- Abnehmbarer Standfuß
- Integrierte Stereolautsprecher bei bestimmten Modellen
- Steckplatz für Sicherheitsschloss zum Anschließen eines Sicherheitskabels (Sicherheitskabel ist separat zu erwerben)
- Plug-and-Play-fähig, sofern von Ihrem Computersystem unterstützt
- OSD- (On-Screen Display-) in verschiedenen Sprachen, vereinfacht die Konfiguration und die Bildschirmoptimierung
- Energiesparfunktion zur Reduzierung des Stromverbrauchs
- HDCP (High-bandwidth Digital Content Protection) am DVI-Eingang bei bestimmten Modellen
- CD mit Software und Dienstprogrammen; Inhalt: **Treiber Dokumente**

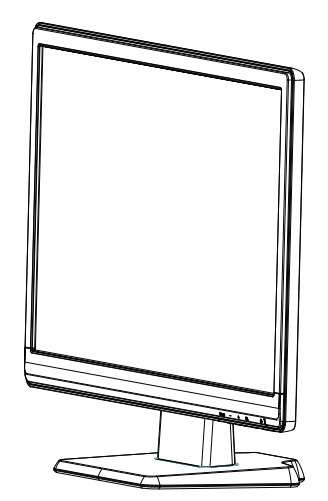

# <span id="page-7-0"></span>**2. Sicherheits- und Wartungsanweisungen**

# <span id="page-7-1"></span>**Wichtige Sicherheitsinformationen**

Beim Bildschirm wird ein Netzkabel mitgeliefert. Wählen Sie bei Verwendung eines anderen Kabels ausschließlich eine für diesen Bildschirm geeignete Netzquelle und Netzanschluss. Informationen zu dem für diesen Bildschirm geeigneten Netzkabel entnehmen Sie dem Abschnitt "Anschließen des Netzkabels".

**WARNUNG!** Zur Vermeidung von Stromschlaggefahr und Produktschäden:

- Setzen Sie die Erdungsfunktion des Netzkabels nicht außer Kraft. Der Erdungsstecker ist eine wichtige Sicherheitsfunktion.
- Schließen Sie das Netzkabel an eine geerdete Steckdose an, die stets leicht zugänglich ist.
- Trennen Sie die Stromversorgung des Produktes, indem Sie das Netzkabel aus der Steckdose ziehen.

Platzieren Sie aus Sicherheitsgründen nichts auf dem Netz- oder anderen Kabeln. Verlegen Sie diese so, dass niemand versehentlich darauf treten oder darüber stolpern kann. Ziehen Sie nicht an den Kabeln. Greifen Sie das Kabel beim Ziehen aus der Steckdose am Stecker.

Lesen Sie sich zur Vermeidung von schwerwiegenden Verletzungen die Sicherheitsund Komfortanleitung durch. Diese beschreibt einen angemessenen Arbeitsplatz, d. h. die Aufstellung des Gerätes, die Körperhaltung sowie gesundheitliche Verhaltenshinweise zur Arbeit von Computernutzern; außerdem bietet sie wichtige Sicherheitshinweise zur Elektrik und Mechanik. Diese Anleitung finden Sie im Internet unter http://www.hp.com/ergo und/oder auf der Dokumentations-CD (sofern beim Bildschirm mitgeliefert).

**ACHTUNG:** Zum Schutz Ihres Bildschirms und Computers sollten Sie alle Netzkabel des PCs und der Peripheriegeräte (z. B. Bildschirm, Drucker, Scanner) an eine beliebige Art von Überspannungsschutzgerät anschließen, z. B. eine Mehrfachsteckdose oder eine Unterbrechungsfreie Stromversorgung (USV). Nicht alle Mehrfachsteckdosen bieten einen Überspannungsschutz; die Steckdose muss entsprechend gekennzeichnet sein. Nutzen Sie eine Mehrfachsteckdose von einem Hersteller, der eine Versicherung zum Ersatz im Schadensfall anbietet; so werden Ihre Geräte im Falle eines defekten Überspannungsschutzes ersetzt.

Nutzen Sie eub Möbelstück, das zur Aufstellung Ihres LCD-Bildschirms von HP ausreichend stabil und groß ist.

**WARNUNG:** LCD-Bildschirme, die an ungeeigneten Orten aufgestellt werden (z. B. Kommoden, Bücherregalen, Ablagen, Tischen, Lautsprechern, Kisten oder Rollwägen), können herunterfallen und Personenschäden verursachen. Achten Sie darauf, alle am LCD-Bildschirm angeschlossenen Kabel so zu verlegen, dass niemand versehentlich daran ziehen, danach greifen oder darauf treten kann.

# <span id="page-7-2"></span>**Vorsichtsmaßnahmen**

- Nutzen Sie ausschließlich eine mit diesem Bildschirm kompatible Netzquelle und Verbindung (achten Sie auf die Angaben auf dem Etikett bzw. an der Rückseite des Bildschirms).
- Achten Sie darauf, dass die Gesamtamperzahl der Produkte, die mit der Steckdose verbunden sind, nicht die Spannungsleistung der Steckdose überschreitet; zudem sollte die Gesamtamperzahl der am Netzkabel angeschlossenen Geräte nicht die Leistung des Netzkabels übersteigen. Die Amperleistung (Amps oder A) entnehmen Sie bitte des Leistungsetiketten der einzelnen Geräte.
- Installieren Sie Ihren Bildschirm in der Nähe einer leicht zugänglichen Steckdose. Trennen Sie den Bildschirm vom Netz, indem Sie das Kabel fest am Stecker greifen und aus der Steckdose ziehen. Ziehen Sie das Bildschirmkabel niemals am Kabel aus der Steckdose.
- Achten Sie darauf, dass nichts auf dem Netzkabel platziert ist. Treten Sie nicht auf das Kabel.

# <span id="page-8-0"></span>**Wartungsrichtlinien**

So erhöhen Sie die Leistung und verlängern die Betriebslebenszeit des Bildschirms:

- Öffnen Sie keinesfalls das Bildschirmgehäuse; versuchen Sie nicht, das Produkt eigenhändig zu reparieren. Passen Sie die Einstellungen entsprechend der Bedienungsanweisungen an. Wenn der Bildschirm nicht korrekt funktioniert oder heruntergefallen ist bzw. anderweitig beschädigt wurde, wenden Sie sich bitte an einen autorisierten HP-Händler, -Vertriebspartner oder -Dienstanbieter.
- Nutzen Sie ausschließlich eine für diesen Bildschirm geeignete Netzquelle und Verbindung (achten Sie auf die Angaben auf dem Etikett bzw. an der Rückseite des Bildschirms).
- Achten Sie darauf, dass die Gesamtamperzahl der Produkte, die mit der Steckdose verbunden sind, nicht die Spannungsleistung der Steckdose überschreitet; zudem sollte die Gesamtamperzahl der am Netzkabel angeschlossenen Geräte nicht die Leistung des Netzkabels übersteigen. Die Amperleistung (Amps oder A) entnehmen Sie bitte den Leistungsetiketten der einzelnen Geräte.
- Installieren Sie den Bildschirm in der Nähe einer leicht zugänglichen Steckdose. Trennen Sie den Bildschirm vom Netz, indem Sie das Kabel fest am Stecker greifen und aus der Steckdose ziehen. Ziehen Sie das Bildschirmkabel niemals am Kabel aus der Steckdose.
- Schalten Sie den Bildschirm aus, wenn Sie ihn nicht benutzen. Sie können die Betriebslebensfauer des Bildschirms wesentlich erhöhen, indem Sie einen Bildschirmschoner verwenden und das Gerät bei Nichtgebrauch ausschalten.
- Schlitze und Öffnungen am Gehäuse dienen der Belüftung. Diese Öffnungen dürfen nicht blockiert oder abgedeckt werden. Drücken Sie keinerlei Gegenstände in die Schlitze oder andere Öffnungen des Gehäuses.
- Lassen Sie den Bildschirm nicht fallen; platzieren Sie ihn nicht auf einer instabilen Oberfläche.
- Achten Sie darauf, dass nichts auf dem Netzkabel platziert ist. Treten Sie nicht auf das Kabel.
- Platzieren Sie den Bildschirm an einem gut belüfteten Ort; setzen Sie ihn keinem übermäßigem Licht, Hitze oder Feuchtigkeit aus.
- Legen Sie den Bildschirm beim Entfernen des Standfußes mit der Anzeigefläche nach unten auf einen weichen Untergrund, damit die Anzeige nicht zerkratzt, bricht oder deformiert wird.

# <span id="page-8-1"></span>**Reinigung des Bildschirms**

- 1. Schalten Sie den Bildschirm und Computer aus.
- 2. Ziehen Sie das Bildschirmkabel aus der Steckdose oder dem Transformator.
- 3. Reinigen Sie die Kunststoffelemente des Bildschirms mit einem leicht mit Wasser angefeuchteten, weichen Tuch.
- 4. Reinigen Sie die Bildschirmanzeige mit einem antistatischen Bildschirmreiniger.

**ACHTUNG:** Verwenden Sie zur Reinigung des Bildschirms oder der Anzeige keine Benzole, Verdünner, Ammonika oder andere aggressive Substanzen. Diese Chemikalien können das Gehäuse sowie die Anzeige beschädigen.

# <span id="page-9-0"></span>**3. Aufstellen des Bildschirms**

# <span id="page-9-1"></span>**Auspacken des Bildschirms**

- 1. Packen Sie den Bildschirm aus. Stellen Sie sicher, dass der Lieferumfang vollständig ist. Bewahren Sie die Verpackung auf.
- 2. Schalten Sie den Computer und andere angeschlossene Geräte aus.
- 3. Bereiten Sie einen flachen Untergrund zum Montieren des Bildschirms vor. Platzieren Sie den Bildschirm zur Installation mit der Anzeige nach unten auf einer flachen, weichen, geschützten Oberfläche.

# <span id="page-9-2"></span>**Installieren des Bildschirms**

Der Bildschirm kann auf einen Tisch gestellt oder an der Wand montiert werden. Stellen Sie den Bildschirm an einer gut zugänglichen, gut belüfteten Stelle in der Nähe des Computers auf. Stecken Sie nach dem Aufstellen des Bildschirms die Kabel ein.

### **Vorbereitung des Bildschirms für das Aufstellen auf einem Tisch**

1. Platzieren Sie den Bildschirm mit der Anzeige nach unten auf einem flachen, weichen, gepolsterten Tisch oder Schreibtisch; achten Sie darauf, dass die Stütze über die Kante ragt.

**ACHTUNG:** Die Bildschirmanzeige ist zerbrechlich. Üben Sie keinen Druck auf den LCD-Bildschirm aus; andernfalls könnten Sie ihn beschädigen.

2. Drücken Sie den Bildschirm auf die die Bildschirmstütze, bis er einrastet.

Abbildung 3-1 Anbringen der Bildschirmstütze

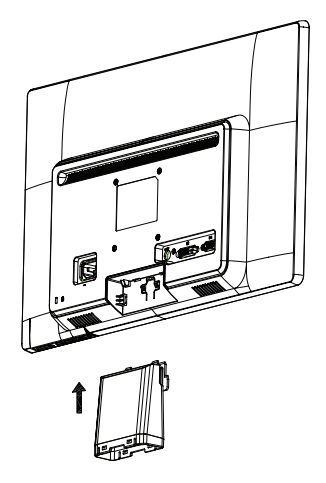

3. Drücken Sie den Standfuß auf die Stütze, bis er einrastet.

Abbildung 3-2 Anbringen des Standfußes

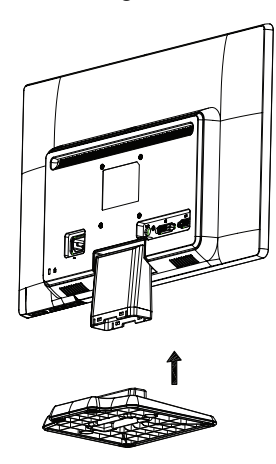

4. Richten Sie den Bildschirm in eine aufrechte Position auf und platzieren Sie ihn auf einem flachen, stabilen Untergrund.

Abbildung 3-3 Bildschirm in aufrechter Position

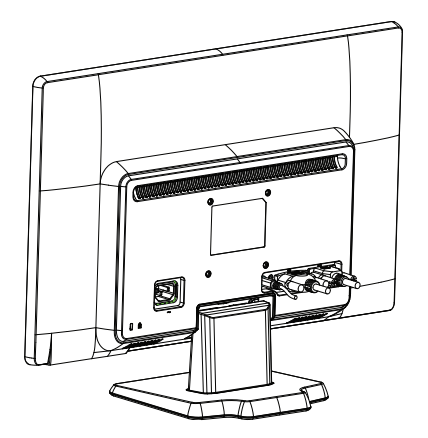

### **Vorbereiten des Bildschirms für Wandmontage**

1. Überprüfen Sie die Stabilität der Wandmontagevorrichtung.

**WARNUNG!** Um Verletzungen oder Schäden am Gerät zu vermeiden, überprüfen Sie vor dem Anbringen des Bildschirms, ob die Wandmontagevorrichtung ordnungsgemäß montiert und befestigt ist. Lesen Sie die Dokumentation zu dieser Vorrichtung durch und sehen Sie nach, ob sie den Monitor tragen kann.

- 2. Ziehen Sie sämtliche Kabel vom Bildschirm ab.
- 3. Legen Sie den Bildschirm mit dem Display nach unten auf eine ebene, gepolsterte Fläche.

4. Entfernen Sie den Standfuß von der Geräteunterseite.

Abbildung 3-4 Entfernen des Standfußes

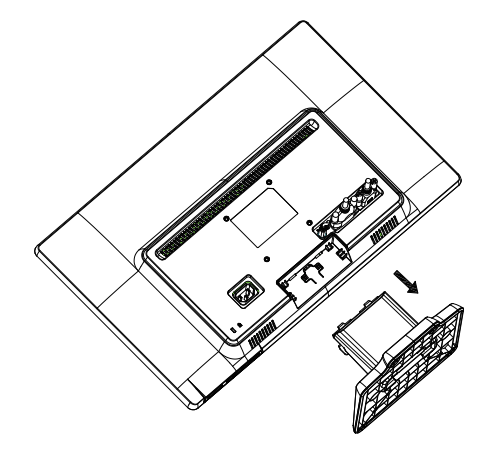

- 5. Vier Gewindelöcher werden sichtbar. In diesen Löchern wird der Schwenkarm oder die andere Montagevorrichtung auf der Bildschirmrückseite festgeschraubt.
- 6. Orientieren Sie sich an den mit der Montagevorrichtung mitgelieferten Anweisungen, damit sichergestellt ist, dass der Monitor sicher befestigt wird. Die vier Gewindelöcher auf der Rückseite des Bildschirms entsprechen dem VESA-Standard für die Montage von Flachbildschirmen.
- 7. Bringen Sie einen Schwenkarm oder eine andere Montageforrichtung am Gerät an.

# <span id="page-12-0"></span>**Anschließen der Bildschirmkabel**

### **Anschließen des VGA-Kabels (analog) oder DVI-D-Kabels (digital)**

Nutzen Sie zum Anschließen Ihres Bildschirms am Computer ein VGA-Videokabel oder DVI-D-Kabel. Zur Nutzung des DVI-Kabels benötigen Sie eine DVI-kompatible Grafikkarte. Die Anschlüsse befinden sich auf der Rückseite des Bildschirms. Achten Sie darauf, dass Computer und Bildschirm ausgeschaltet und die Stecker gezogen sind.

1. Anschluss des VGA-Kabels

Schließen Sie ein Ende des VGA-Videokabels an der Rückseite des Bildschirms und das andere Ende am VGA-Videoanschluss des Computers an.

2. So schließen Sie das DVI-D-Kabel an (bei ausgewählten Modellen mitgeliefert)

Schließen Sie ein Ende des DVI-D-Videokabels an der Rückseite des Bildschirms und das andere Ende am DVI-D-Videoanschluss des Computers an. Sie können dieses Kabel nur nutzen, wenn in Ihrem Computer eine DVI-kompatible Grafikkarte installiert ist. DVI-D-Anschluss und -Kabel sind beim Bildschirm mitgeliefert.

Abbildung 3-5 Anschließen des VGA- oder eines DVI-D-Kabels - die Positionen der Anschlüsse können variieren

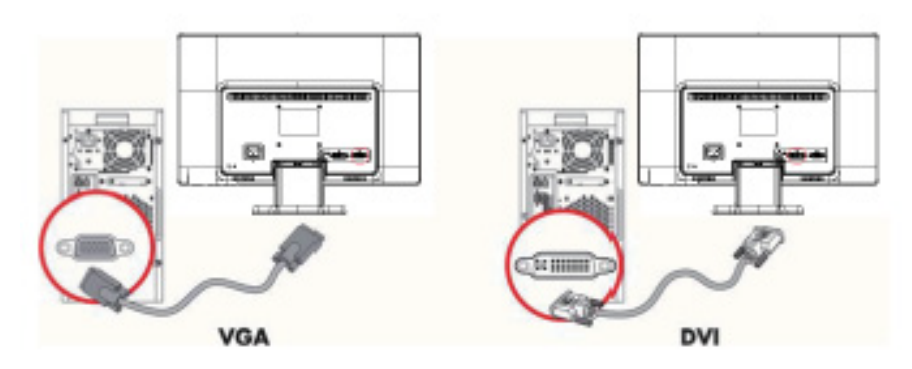

**F** HINWEIS: Bei Nutzung von VGA- oder DVI-Signalen muss ein Audiokabel separat angebracht werden, denn ein VGA- bzw. DVI-Kabel transportiert nur Videodaten.

# <span id="page-12-1"></span>**Anschluss des Audiokabels (bestimmte Modelle)**

Die integrierten Lautsprecher des Bildschirms werden über das Audiokabel wie auf der folgenden Abbildung gezeigt an den Computer angeschlossen.

Abbildung 3-6 Anschluss der Audiokabel (Anschlussposition u. U. von der Abbildung abweichend)

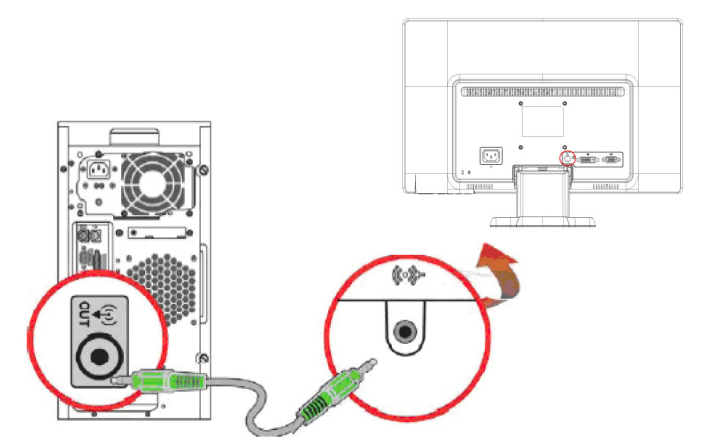

# <span id="page-13-0"></span>**High-bandwidth Digital Content Protection (HDCP) (bei bestimmten Modellen verfügbar)**

Ihr Bildschirm unterstützt HDCP und kann hochauflösende Inhalte empfangen. Hochauflösende Inhalte sind bei vielen Quellen verfügbar, z. B. Blu-ray-Geräten oder bei HDTV-Antennen- bzw. Kabelempfang. Wenn Sie keinen HDCP-fähigen Bildschirm haben, erscheint bei der Wiedergabe HD-geschützter Inhalte lediglich eine schwarze Anzeige oder ein Bild mit geringer Auflösung. Zur Anzeige von geschützten Inhalten müssen sowohl die Grafikkarte Ihres Computers als auch der Bildschirm HDCP unterstützen.

# <span id="page-13-2"></span><span id="page-13-1"></span>**Anschließen des Netzkabels**

1. Befolgen Sie alle Warnungen bezüglich Elektrizität

A WARNUNG! Zur Vermeidung von Stromschlaggefahr und Produktschäden: Setzen Sie den Erdungsstecker des Netzkabels nicht außer Kraft. Der Erdungsstecker ist eine wichtige Sicherheitsfunktion.

Schließen Sie das Netzkabel an eine geerdete Steckdose an.

Stellen Sie sicher, dass die verwendete geerdete Steckdose leicht zugänglich ist und sich in der Nähe des Gerätes befindet. Verlegen Sie das Netzkabel so, dass niemand darauf treten kann und keine Gegenstände darauf oder daran platziert werden.

Platzieren Sie nichts auf den Netz- oder anderen Kabeln. Verlegen Sie diese so, dass niemand versehentlich darauf treten oder darüber stolpern kann. Ziehen Sie nicht an den Kabeln.

Weitere Informationen entnehmen Sie bitte "Technische Spezifikationen" (Anhang B).

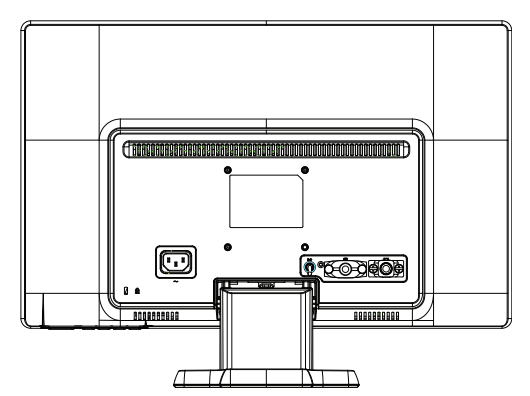

Abbildung 3-7 Anschließen des Netzkabels

2. Stecken Sie ein Ende des Netzkabels in den Bildschirm und das andere Ende in eine geerdete Steckdose.

**WARNUNG!** Um Verletzungen durch einen Stromschlag zu vermeiden, sollten Sie Folgendes tun, wenn eine ordnungsgemäß geerdete Steckdose nicht verfügbar ist: (1) Sie sollten einen Steckeradapter verwenden, über den die Steckdose geerdet wird. (2) Sie sollten eine ordnungsgemäß geerdete Steckdose einbauen lassen.

# <span id="page-14-0"></span>**Neigungseinstellung**

Stellen Sie für optimale Sicht den Neigungswinkel des Bildschirms wie folgt ein:

- 1. Platzieren Sie das Gerät mit der Vorderseite zu sich und halten Sie den Standfuß fest, damit der Bildschirm beim Ändern des Winkels nicht kippt.
- 2. Ziehen Sie zum Ändern des Winkels die obere Kante des Bildschirms zu sich oder schieben Sie sie von sich weg; berühren Sie hierbei nicht das Display.

Abbildung 3-8 Ändern des Neigungswinkels

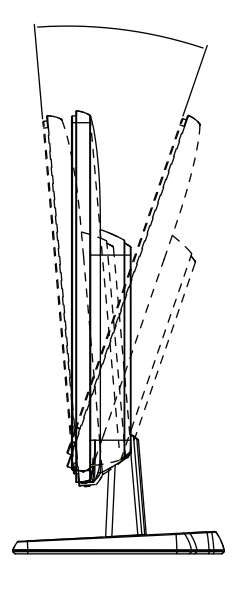

# <span id="page-15-0"></span>**4. Bedienen des Bildschirms**

### <span id="page-15-1"></span>**CD-Software und Dienstprogramme**

Die bei diesem Bildschirm mitgelieferte CD enthält Treiber und Software, die Sie auf Ihrem Computer installieren können.

### <span id="page-15-2"></span>**Treiberinstallation**

Wenn Sie feststellen, dass Sie die Treiber aktualisieren müssen, können Sie die INFoder ICM-Dateien des Bildschirmtreibers von der CD installieren oder diese aus dem Internet herunterladen.

## <span id="page-15-3"></span>**Installieren der Bildschirmtreiber von der CD**

So installieren Sie die Bildschirmtreiber von der CD:

- 1. Legen Sie die CD in das CD-Laufwerk Ihres Computers ein. Das CD-Menü erscheint.
- 2. Wählen Sie die Sprache.
- 3. Klicken Sie auf **Bildschirmtreiber installieren**.
- 4. Befolgen Sie die Anweisungen auf dem Bildschirm.
- 5. Stellen Sie sicher, dass die korrekte Auflösung und Bildwiederholfrequenz in den Einstellungen des Systemsteuerungsoption "Bildschirm" angezeigt wird.

Weitere Einzelheiten entnehmen Sie bitte dem Dokument Ihres Windows®- Betriebssystems.

**HINWEIS:** Möglicherweise müssen Sie im Falle eines Installationsfehlers die digital signierten Bildschirmtreiber (INF- oder ICM-Dateien) manuell von der CD installieren. Anweisungen finden Sie in der " Treibersoftware-Readme"-Datei auf der CD (nur in Englisch).

# <span id="page-15-4"></span>**Herunterladen aktualisierter Treiber aus dem Internet**

So laden Sie die aktuellsten Treiber- und Softwaredateien von der HP-Kundendienstseite herunter:

- 1. Adresse: **http://www.hp.com/support** .
- 2. Wählen Sie Ihr Land/Ihre Region.
- 3. Wählen Sie **Treiber und Software zum Herunterladen**.
- 4. Geben Sie die Modellnummer Ihres Bildschirms ein. Die Seiten zum Herunterladen der Software Ihres Bildschirms werden angezeigt.
- 5. Laden Sie die Treiber- und Softwaredateien herunter und installieren Sie diese entsprechend der Anweisungen auf den Download-Seiten.
- 6. Stellen Sie sicher, dass Ihr System die Anforderungen erfüllt.

# <span id="page-16-0"></span>**Bedienelemente an der Vorderseite**

 Die Bildschirmtasten befinden sich im unteren Bereich an der Vorderseite Abbildung 4-1 Kontrolltasten an der Vorderseite

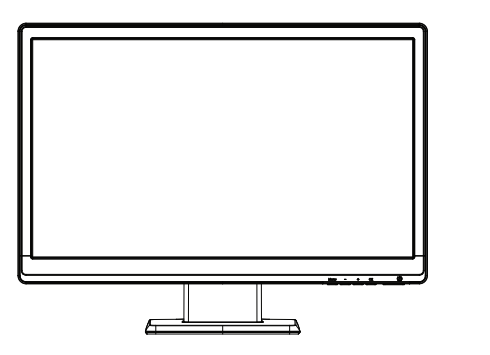

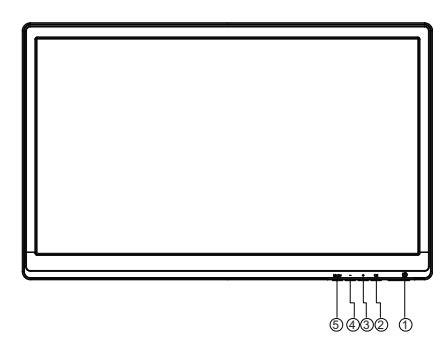

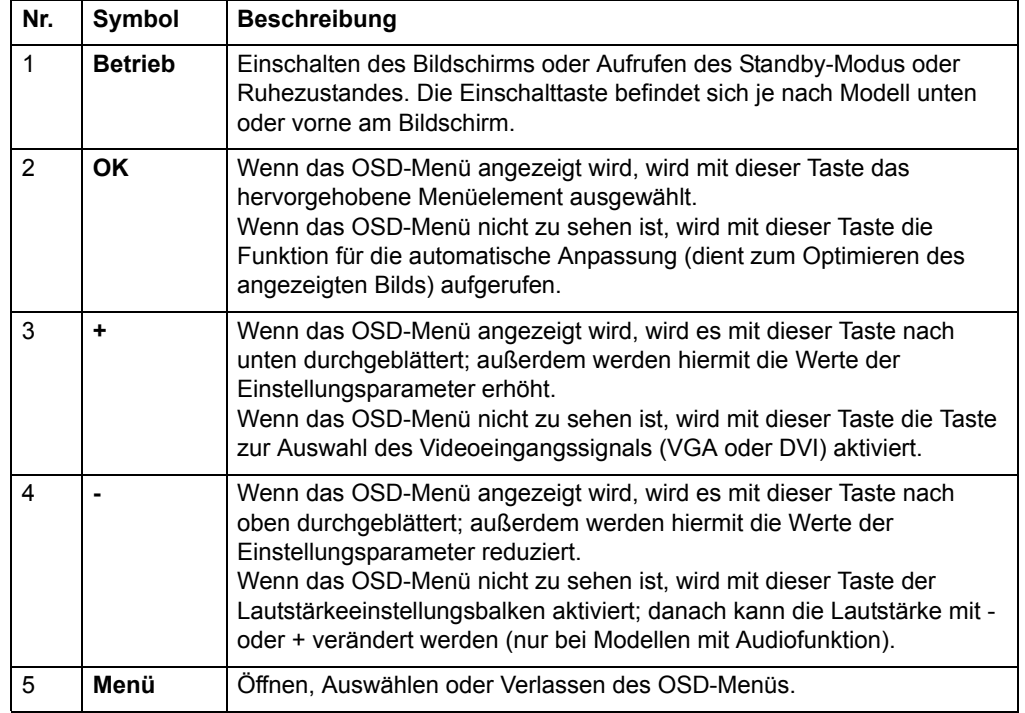

# <span id="page-17-0"></span>**Verwenden des OSD (On-Screen Display; Bildschirmmenü)**

In der folgenden Tabelle werden die Elemente des OSD- (Bildschirm-)menüs und ihre Funktionen aufgelistet. Wenn ein solches Element geändert wurde und der Menübildschirm über die folgenden Optionen verfügt, haben Sie folgende Möglichkeiten:

- **Abbrechen** Hiermit kehren Sie zur vorherigen Menüebene zurück.
- **Speichern und zurück** Hiermit speichern Sie die ÄNderungen und kehren zum Hauptbildschirm des OSD-Menüs zurück. Diese Option ist nur nach Änderung eines Menüelements verfügbar.

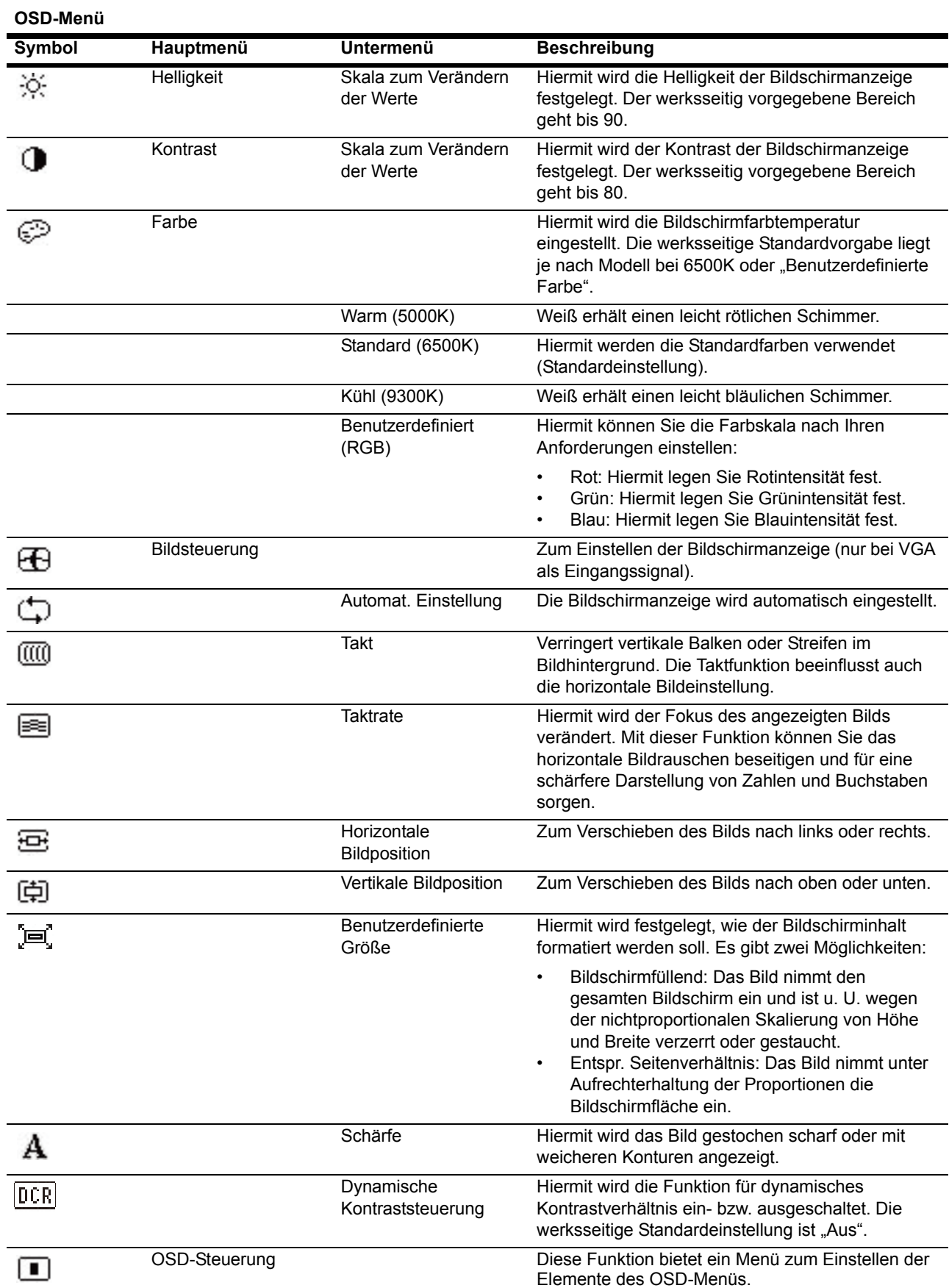

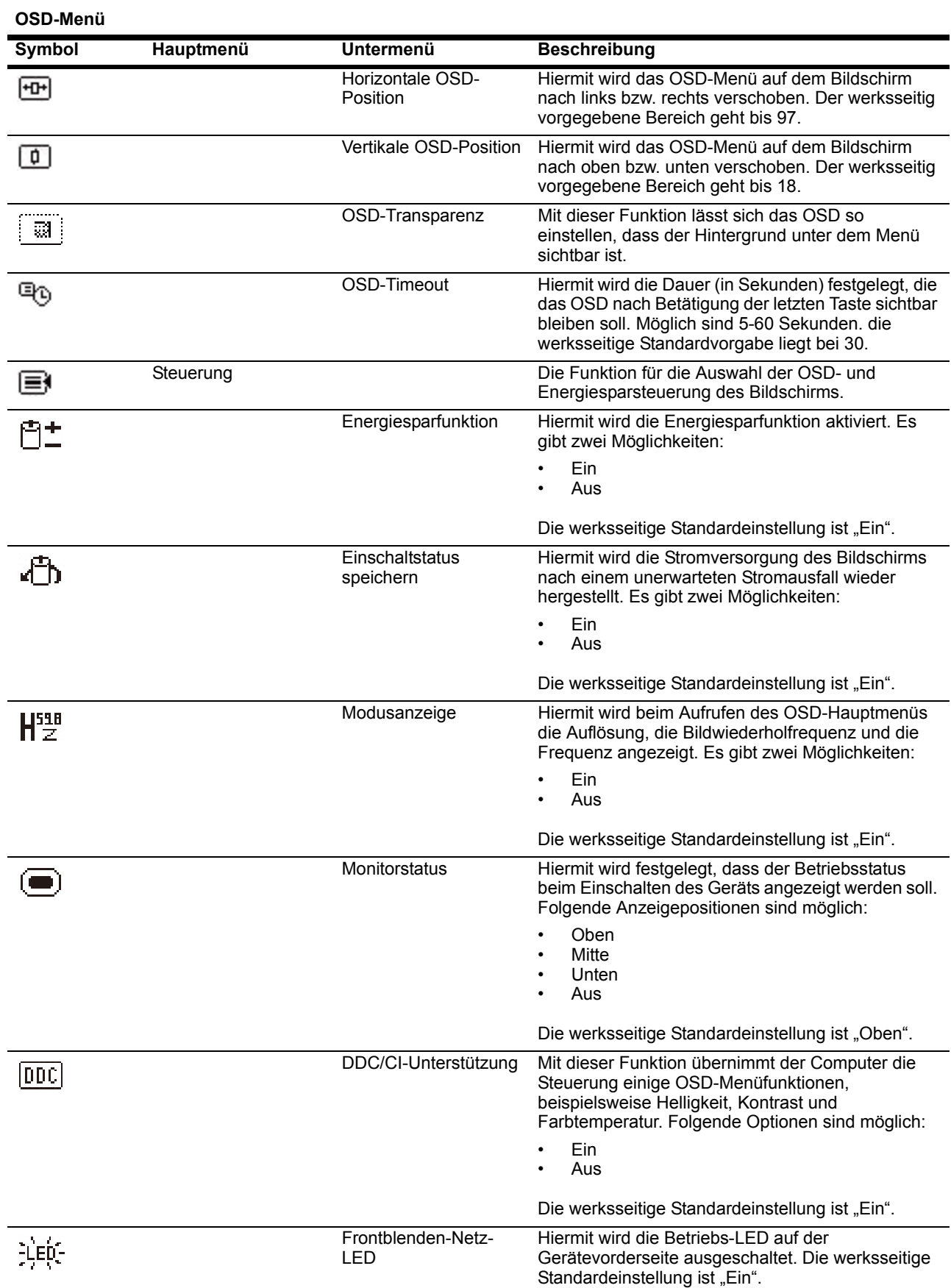

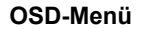

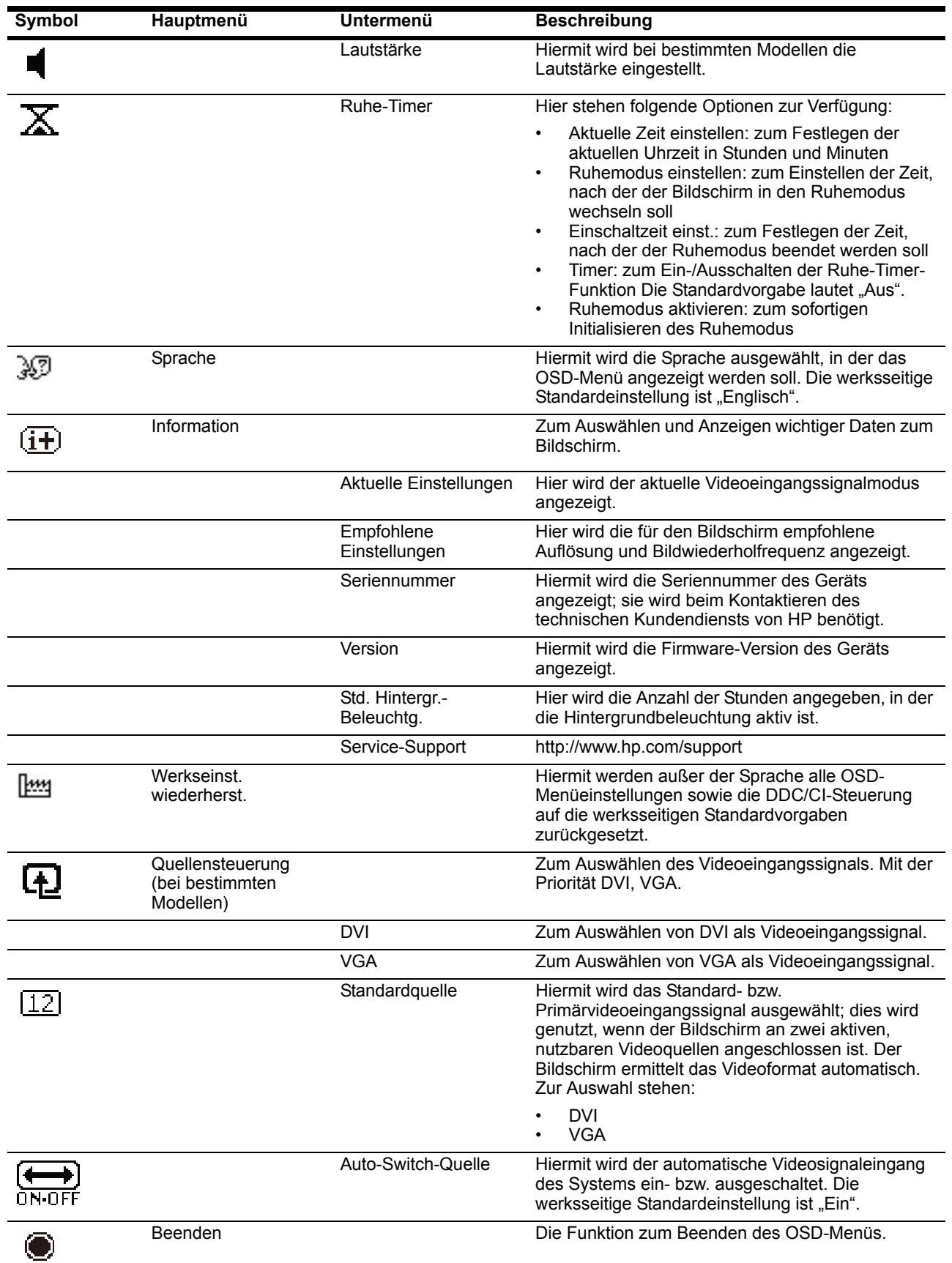

# <span id="page-21-0"></span>**Auswählen der Videoeingänge**

Die Eingänge sind:

- VGA-Anschluss (analog)
- DVI-D-Anschluss (digital) (bei bestimmten Modellen)

Der Bildschirm erkennt automatisch, welche Eingänge gültige Videosignale übertragen, und zeigt das entsprechende Bild an.

Sie können das VGA-, das DVI-D- oder beide Kabel anschließen. Wenn beide Kabel eingesteckt sind, wird standardmäßig DVI ausgewählt. Die Eingangsquelle kann mit der Option "Eingagsauswahl" im OSD-Menü gewechselt werden.

# <span id="page-21-1"></span>**Identifizieren der Bildschirmzustände**

Bei den folgenden Bedingungen werden besondere Bildschirmmeldungen angezeigt:

- Monitorstatus: Wenn der Bildschirm eingeschaltet oder die Eingangsquelle gewechselt wird, wird für 5 Sekunden eine Monitorstatusmeldung angezeigt. Diese Meldung zeig die aktuell aktive Eingangssignalquelle, den Status der Auto-Switch-Quelle (ein oder aus), das Standardquellensignal, die aktuell voreingestellte sowie die empfohlene voreingestellte Display-Auflösung an.
- Eingangssignal außerh. Des Bereichs: Die Auflösung wird auf 1366 x 768 bei 60 Hz (18.5"), 1600 x 900 bei 60 Hz (20"), 1920 x 1080 bei 60 Hz (23") ei ngestellt. Dies bedeutet, der Bildschirm unterstützt das Eingangssignal nicht, da eine höhere Auflösung und/oder Bildwiederholfrequenz eingestellt ist, als vom Gerät unterstützt wird.
- Kein Quellensignal: Dies bedeutet, dass der Bildschirm vom angeschlossenen PC kein Videosignal erhält. Sehen Sie nach, ob der PC oder die Eingangssignalquelle ausgeschaltet ist oder sich im Stromsparmodus befindet.
- Automatische Einstellung wird durchgeführt Zeigt an, dass die Funktion zur automatischen Anpassung aktiv ist.
- Ruhemodus wird aktiviert: Der Bildschirm wechselt in einen Ruhemodus.
- Bildschirmkabel prüfen: Dies weist darauf hin, dass das Videokabel nicht ordnungsgemäß am Computer eingesteckt ist.
- OSD-Sperrung: Das OSD kann durch Drücken der Taste "Menü" auf der Gerätevorderseite und Gedrückthalten der Taste für 10 Sekunden aktiviert bzw. deaktiviert werden. Wenn das Bildschirmmenü gesperrt ist, wird 10 Sekunden lang eine entsprechende Warnmeldung angezeigt.
	- Wenn Sie diese Sperrung aufheben möchten, drücken Sie die Taste "Menü" und halten Sie sie 10 Sekunden lang gedrückt.
	- Wenn diese Sperrung aufgehoben ist und Sie das OSD sperren möchten, drücken Sie die Taste "Menü" und halten Sie sie 10 Sekunden lang gedrückt.
- Netztastensperre: Dies bedeutet, dass die Einschalttaste gesperrt ist. In diesem Fall wird die Warnmeldung "Netztastensperre" angezeigt.
	- Wenn Sie diese Sperrung aufheben möchten, drücken Sie die Einschalttaste und halten Sie sie 10 Sekunden lang gedrückt.
	- Wenn diese Taste nicht gesperrt ist und Sie sie sperren möchten, drücken Sie die Einschalttaste und halten Sie sie 10 Sekunden lang gedrückt.
- Dynamische Kontrastrate EIN: Dies bedeutet, dass die dynamische Kontrastrate aktiviert ist. Diese Aktivierung erfolgt über die Bildsteuerungsfunktion des OSD-Menüs.
- Dynamische Kontrastrate aus: Dies bedeutet, dass die dynamische Kontrastrate deaktiviert ist. Diese Deaktivierung erfolgt über die Bildsteuerungsfunktion des OSD-Menüs.

# <span id="page-22-0"></span>**Anpassen der Anzeigequalität**

Die automatische Anpassung stellt die Bildqualität jedes Mal automatisch hinsichtlich Größe, Position, Takt und Phase ein, wenn ein neuer Videomodus angezeigt wird. Detailliertere Anpassungen des VGA-Eingangs können Sie über die auf der CD enthaltene Software zur automatischen Anpassung durchführen. Wenn Sie die Bildqualität noch weiter anheben möchten, nutzen Sie zur Feineinstellung des Bildes bitte die Takt- und Phasebedienelemente des Bildschirms. Siehe Abschnitt "Optimieren des analogen Videos" in diesem Kapitel.

Optimieren des analogen Videos

Einige Bildschirme enthalten fortschrittlichere Schaltkreise, welche den Einsatz des Bildschirms als analoger Standardmonitor ermöglichen. Zwie Bedienelemente im OSD-Menü können zur Verbesserung der analogen Bildleistung genutzt werden.

**Takt** - Durch Erhöhen/Verringern des Wertes minimieren Sie jegliche vertikale Balken oder Streifen im Hintergrund.

**Phase** - Durch Erhöhen/Verringern des Wertes minimieren Sie die Verzerrung bzw. das Zitten des Videobildes.

Nutzen Sie diese Bedienelemente nur, wenn die Funktion zur automatischen Anpassung kein zufriedenstellendes Bild im analogen Modus erstellt. So erzielen Sie optimale Ergebnisse:

- 1. Warten Sie vor der Anpassung 30 Minuten, bis der Bildschirm warmgelaufen ist.
- 2. Greifen Sie auf das OSD-Menü zu, wählen Sie dann Bildeinstellungen.
- 3. Stellen Sie zuerst die Haupttakteinstellungen korrekt ein, da die Einstellungen der Phase von den Takteinstellungen abhängen. Sollte die Anzeige des Bildschirms während der Anpassung von Takt und Phase verzerrt erscheinen, setzen Sie die Anpassung fort, bis die Verzerrung verschwindet. Sie können die Werkseinstellungen wiederherstellen, indem Sie das OSD-Menü aufrufen, Werkseinst. wiederherst. und anschließend Ja auswählen.

## <span id="page-22-1"></span>**Energiesparfunktion**

Wenn sich der Bildschirm im normalen Betriebsmodus befindet, leuchtet die Betriebs-LED blau und der Bildschirm verbraucht die normale Wattleistung. Informationen zum Stromverbrauch entnehmen Sie bitte "Technische Spezifikationen" (Anhang B). Der Bildschirm unterstützt zudem einen durch den Computer gesteuerten Energiesparmodus. Wenn sich der Bildschirm im Modus des reduzierten Stromverbrauchs befindet, zeigt er nichts an, die Hintergrundbeleuchtung ist ausgeschaltet und die Betriebs-LED leuchtet gelb. Der Bildschirm nutzt die Mindestleistung. Wenn der Bildschirm wieder aktiviert wird, benötigt er eine kurze "Aufwärmphase", bevor er in den normalen Betriebsmodus zurückkehrt. Der Energiesparmodus wird aktiviert, wenn der Bildschirm kein horizontales oder vertikales Sync-Signal erkennt. Damit die Energiesparfunktion verfügbar ist, muss sie am Computer aktiviert werden. Informationen zur Einstellung der Energiesparfunktionen (manchmal Energieverwaltungsfunktionen genannt) entnehmen SIe bitte dem Dokument Ihres Computers.

**Exabel HINWEIS:** Die Energiesparfunktion ist nur verfügbar, wenn der Bildschirm an einen Computer mit Energiesparfunktion angeschlossen ist.

# <span id="page-23-0"></span>**Der Ruhe-Timer**

Hierbei handelt es sich um eine Energiesparfunktion, mit der die Uhrzeit festgelegt wird, zu der der Bildschirm ein- bzw. ausgeschaltet wird. Diese Funktion spart nicht nur Strom, sondern verlängert auch die Nutzungsdauer der Hintergrundbeleuchtung. Die Funktion verfügt über fünf Einstellungen:

- Aktuelle Zeit einstellen
- Ruhemodus einstellen
- Einschaltzeit einst.
- Timer: Ein/Aus
- Ruhemodus aktivieren

Der Timer wird folgendermaßen eingestellt:

- 1. Rufen Sie mit der Taste "Menü" auf der Gerätevorderseite das OSD-Menü auf.
- 2. Blättern Sie vorwärts und markieren Sie "Steuerung".
- 3. Wählen Sie diese Funktion mit OK aus.
- 4. Blättern Sie vorwärts, markieren und wählen Sie Ruhe-Timer > Aktuelle Zeit einstellen.

**Hinweis:** Vor der Einstellung der Uhrzeit für den Ruhemodus oder die Aktivierung des Ruhemodus muss die aktuelle Ortszeit eingestellt werden. Die Uhrzeit wird im 24- Stunden-Format angezeigt. So wird beispielsweise viertel nach Eins als 13:15 Uhr angezeigt.

Bei einem Stromausfall oder der Unterbrechung der Stromversorgung des Bildschirms wird der Timer auf 00:00 zurückgesetzt. In diesem Fall müssen Sie auch den Ruhe-Timer zurücksetzen.

- 5. Drücken Sie einmal OK, damit die Stunden eingestellt werden können.
- 6. Die Stunden werden mit der Plus- oder der Minustaste (+/-) eingestellt.
- 7. Drücken Sie erneut OK, damit die Minuten eingestellt werden können.
- 8. Auch die Minuten werden mit der Plus- oder der Minustaste (+/-) eingestellt.
- 9. Drücken Sie OK, damit die eingestellte Zeit gespeichert wird.
- 10. Nach dem Einstellen der aktuellen Uhrzeit wird automatisch die Funktion " Ruhemodus einstellen "markiert. Wiederholen Sie zum Einstellen dieser Zeit Schritt 6 bis 9.
- 11. Wenn Sie den Ruhemodus nicht einstellen möchten, drücken Sie zweimal OK und wählen Sie "Speichern und zurück" zum Beenden des Menüs.
- 12. Nach dem Einstellen des Ruhemodus wird automatisch die Funktion "Einschaltzeit einstellen" markiert. Wiederholen Sie zum Einstellen dieser Zeit Schritt 6 bis 9.
- 13. Wählen Sie zum Aktivieren der Ruhe-Timer-Einstellungen "ein" als Timer-Modus.
- 14. Wenn Sie die gewünschten Einstellungen vorgenommen haben, beenden Sie das Menü mit "Speichern und zurück".

Mit "Ruhemodus aktivieren" wird die Hintergrundbeleuchtung des Bildschirms sofort ausgeschaltet. Das Gerät bleibt im Ruhemodus, bis die nächste Einschaltzeit erreicht ist oder eine Taste am Gerät betätigt wird.

# <span id="page-24-0"></span>**A. Problemlösung**

# <span id="page-24-1"></span>**Lösung herkömmlicher Probleme**

Die nachstehende Tabelle listet mögliche Probleme, die mögliche Ursache jedes einzelnen Problems und die empfohlenen Lösungen auf:

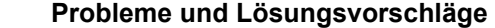

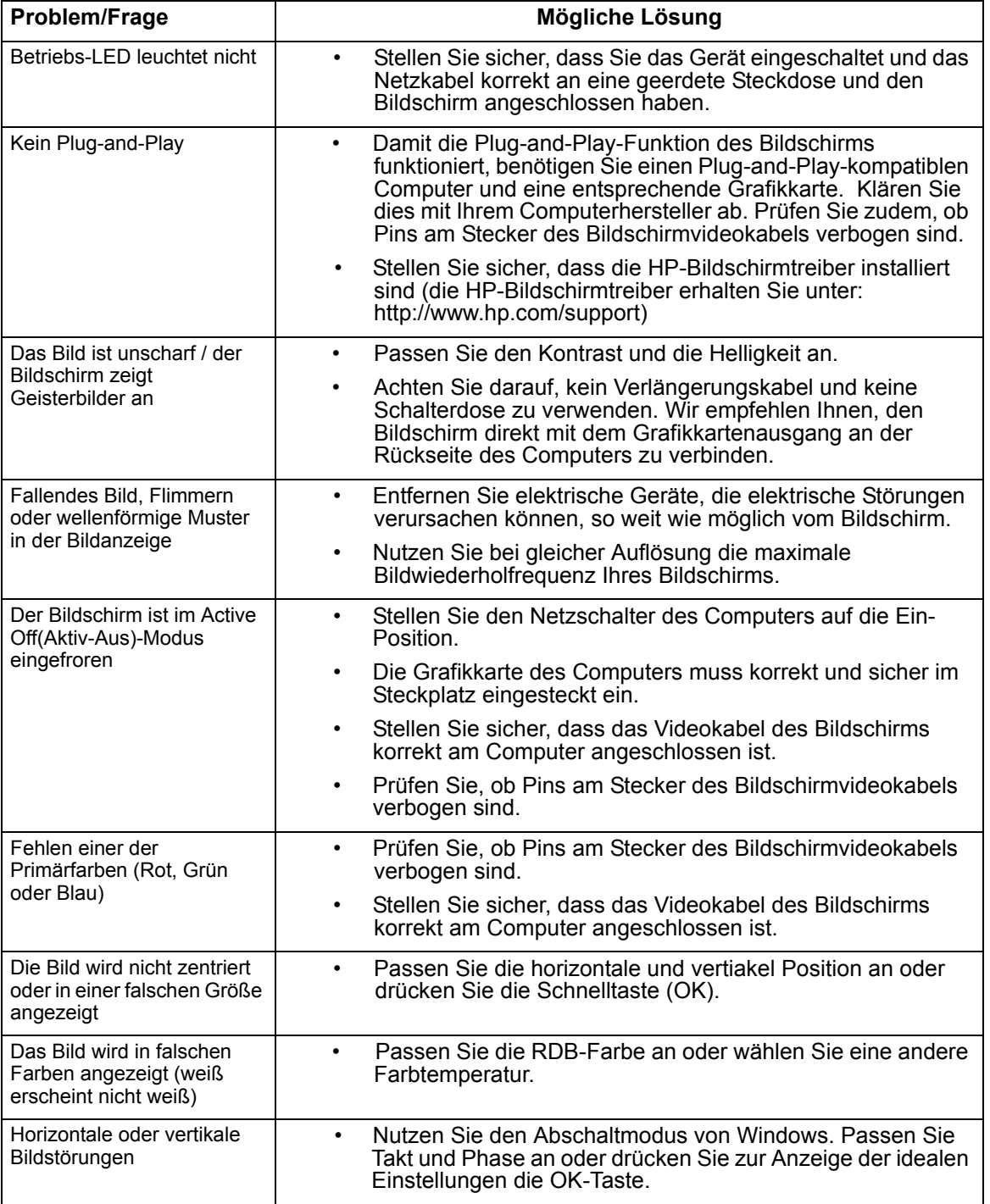

# <span id="page-25-0"></span>**Kontaktieren des Kundendienstes von hp.com**

Bitte wenden Sie sich vor dem Kontaktieren des Kundendienstes unter der nachfolgenden Adresse an den technischen Kundendienst von HP: http://www.hp.com/support

Wählen Sie Ihr Land/Ihre Region; folgen Sie den Links auf die Kundendienst-Seite Ihres Bildschirms.

# <span id="page-25-1"></span>**Vorbereitungen auf den Anruf beim technischen Kundendienst**

Wenn Sie ein Problem nicht mit Hilfe der Tipps im Problemlösung-Abschnitt lösen können, müssen Sie möglicherweise den technischen Kundendienst kontaktieren. Die Kontaktdaten des technischen Kundendienstes entnehmen Sie bitte dem gedruckten Dokument, das Ihrem Bildschirm beigefügt war.

### **Halten Sie beim Anruf folgende Informationen bereit:**

- Die Modellnummer des Bildschirms (diese finden Sie auf dem Etikett an der Rückseite des Bildschirms)
- Seriennummer des Bildschirms (diese finden Sie auf dem Etikett an der Rückseite des Bildschirms oder im Information(Informationen)-Menüs des OSD)
- Kaufdatum auf der Rechnung
- Bedingungen, unter denen das Problem aufgetreten ist
- Erhaltene Fehlermeldung
- Hardwarekonfiguration
- Name und Version der von Ihnen verwendeten Hardware und Software

# <span id="page-25-2"></span>**Position des Leistungsetiketts**

Das Leistungsetikett am Bildschirm zeigt die Produkt- und Seriennummer. Möglicherweise benötigen Sie diese Nummern, wenn Sie HP bezüglich Ihres Bildschirmmodells kontaktieren.

Das Leistungsetikett befindet sich auf der Rückseite des Bildschirms.

# <span id="page-26-2"></span><span id="page-26-0"></span>**B. Technische Spezifikationen**

Alle Spezifikationen stellen die typischen von HPs Komponentenherstellern bereitgestellten Spezifikationen dar; die tatsächliche Leistung kann nach oben oder unten abweichen.

# <span id="page-26-1"></span>**HP-LCD-Bildschirme**

Anzeigenbehandlung: Blendfreier Polarisator mit Hartstoffbeschichtung

Eingangsanschluss:

VGA-Anschluss 24-poliger DVI-D-Anschluss (Typ D) (bei bestimmten Modellen)

Tabelle B-1 Modell V191,LV1911,W1971a,W1972a,W1952a,W1972b

LV2011,LV2011q,W2071d,W2072a,W2072b,W2052a

LV2311,W2371d

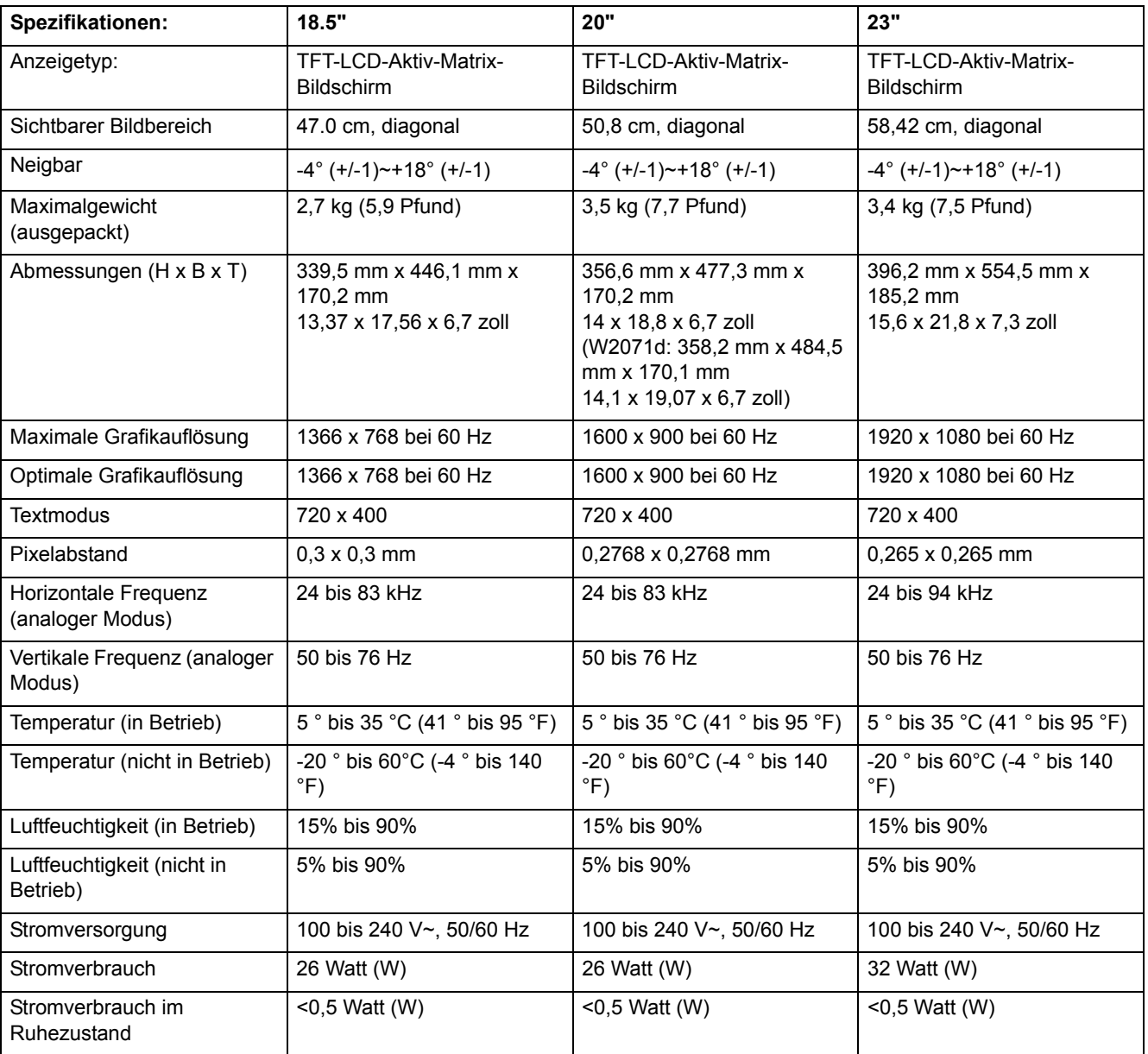

# <span id="page-27-0"></span>**Voreingestellte Videomodi**

Der Bildschirm erkennt automatisch zahlreiche voreingestellte Videoeingangsmodi, die in angemessener Größe und zentriert auf dem Bildschirm angezeigt werden.

Tabelle B-2 Werksseitig vordefinierte Videoeingangmodi, V191,LV1911,W1971a,W1972a,W1952a,W1972b

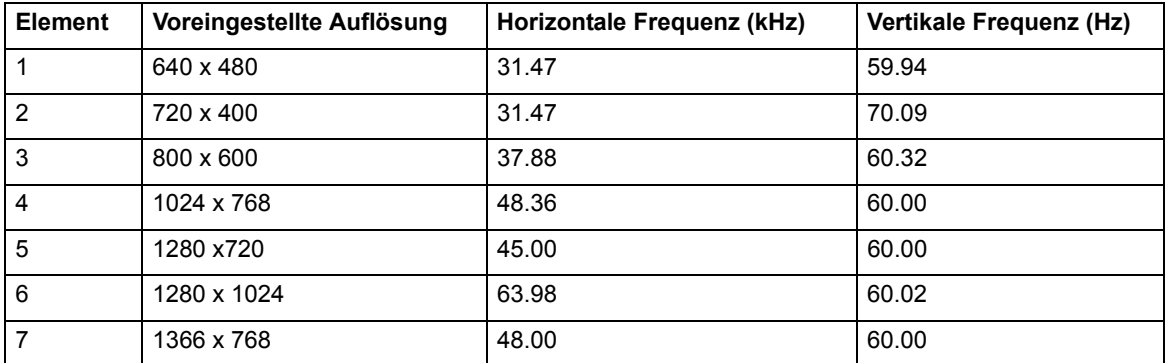

Tabelle B-3 Werksseitig vordefinierte Videoeingangmodi, LV2011,LV2011q,W2071d,W2072a,W2072b,W2052a

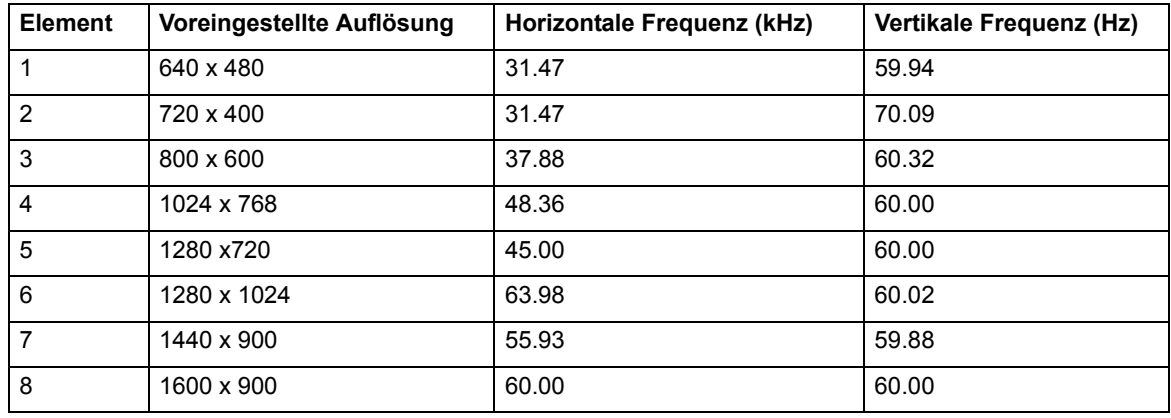

Tabelle B-4 Werksseitig vordefinierte Videoeingangmodi, LV2311,W2371d

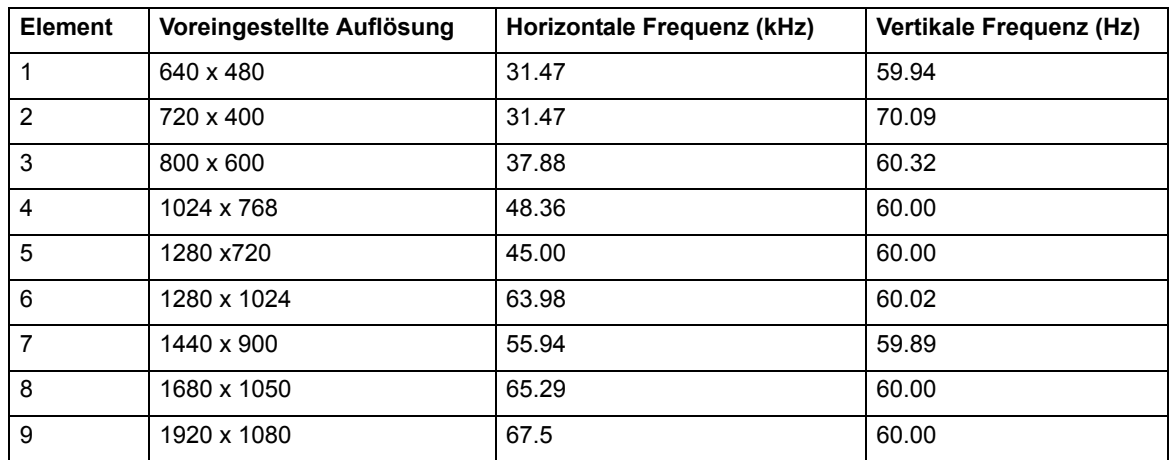

# <span id="page-28-0"></span>**Verfahren zur Bestimmung der LCD-Bildschirmqualität und Pixelaktivität**

Ihr LCD-Bildschirm verwendet Präzisionstechnologie, die entsprechend hoher Standards zur Gewährleistung störungsfreier Leistung hergestellt wurde. Dennoch kann die Anzeige Schönheitsfehler in Form von kleinen hellen oder dunklen Punkten aufweisen. Dies ist bei allen LCD-Bildschirmen von sämtlichen Händlern üblich, also nicht nur auf Ihren LCD-Bildschirm beschränkt. Diese Mängel werden durch einen oder mehrere defekte Pixel oder Subpixel verursacht.

Ein Pixel besteht aus einem roten, einem grünen und einem blauen Subpixel. Ein vollständig defekter Pixel ist immer aktiv (ein heller Punkt auf einem dunklen Hintergrund) oder immer inaktiv (ein dunkler Punkt auf einem hellen Hintergrund). Der zuerst genannte Pixelfehler ist auffälliger als der zweite. Ein defekter Subpixel (Punktfehler) ist weniger sichtbar ein vollständig defekter Pixel - er ist klein und nur bei bestimmten Hintergründen sichtbar.

Sie können defekte Pixel ausfindig machen, indem Sie den Bildschirm aus einer Entfernung von etwa 50 cm unter normalen Betriebsbedingungen und im normalen Betriebsmodus bei einer unterstützten Auflösung und Bildwiederholfrequenz betrachten. Wir erwarten, dass die Industrie das Verfahren zur Herstellung von Bildschirmen mit geringeren Schönheitsfehlern weiterhin verbessert; wir passen die Richtlinien entsprechend der Verbesserungen an. Weitere Einzelheiten zu Ihrem LCD-Bildschirm entnehmen Sie bitte der HP-Webseite unter: http://www.hp.com/support.

# <span id="page-29-0"></span>**C. Hinweise zur behördlichen Richtlinien**

### <span id="page-29-1"></span>**Federal Communications Commission-Hinweis**

Dieses Gerät wurde getestet und als mit den Grenzwerten für Digitalgeräte der Klasse B gemäß Teil 15 der FCC-Regularien übereinstimmend befunden. Diese Grenzwerte wurden geschaffen, um angemessenen Schutz gegen Störungen beim Betrieb in Wohngebieten zu gewährleisten. Diese Ausrüstung erzeugt, verwendet und kann Hochfrequenzenergie abstrahlen und kann - falls nicht in Übereinstimmung mit den Bedienungsanweisungen installiert und verwendet - Störungen der Funkkommunikation verursachen. Allerdings ist nicht gewährleistet, dass es in bestimmten Installationen nicht zu Störungen kommt. Falls diese Ausrüstung Störungen des Radio- oder Fernsehempfangs verursachen sollte, was leicht durch Aus- und Einschalten der Ausrüstung herausgefunden werden kann, wird dem Anwender empfohlen, die Störung durch eine oder mehrere der folgenden Maßnahmen zu beseitigen:

Neuausrichtung oder Neuplatzierung der Empfangsantenne(n).

Vergrößern des Abstands zwischen Gerät und Empfänger.

Anschluss des Gerätes an einen vom Stromkreis des Empfängers getrennten Stromkreis.

Hinzuziehen des Händlers oder eines erfahrenen Radio-/Fernsehtechnikers.

### <span id="page-29-2"></span>**Modifikationen**

Entsprechend der FCC muss der Benutzer beachten, dass jegliche Änderungen oder Modifikationen, die nicht ausdrücklich von der Hewlett-Packard Company zugelassen sind, die Berechtigung des Anwenders zum Betrieb des Gerätes erlöschen lassen.

## <span id="page-29-3"></span>**Kabel**

Stellen Sie Verbindungen zu diesem Gerät zur Einhaltung der Übereinstimmung mit den FCC-Richtlinien nur über abgeschirmte Kabel mit metallischen RFI-/EMI-Anschlusskappen her.

# <span id="page-30-0"></span>**Konformitätserklärung bei Produkten, die mit dem FCC-Logo gekennzeichnet sind (nur in den Vereinigten Staaten)**

Dieses Gerät erfüllt Teil 15 der FCC-Regularien. Der Betrieb unterliegt den folgenden beiden Voraussetzungen:

- 1. Dieses Gerät darf keine Funkstörungen verursachen.
- 2. Dieses Gerät muss jegliche empfangenen Funkstörungen hinnehmen, einschließlich Störungen, die zu unbeabsichtigtem Betrieb führen können.

Bei Fragen zum Produkt wenden Sie sich bitte an:

Hewlett-Packard Company

P. O. Box 692000, Mail Stop 530113

Houston, Texas 77269-2000

Oder telefonisch: 1-800-HP-INVENT (1-800 474-6836)

Bei Fragen zur FCC-Erklärung kontaktieren Sie bitte:

Hewlett-Packard Company

P. O. Box 692000, Mail Stop 510101

Houston, Texas 77269-2000

Oder telefonisch: (281) 514-3333

Zur Identifizierung dieses Produktes halten Sie sich bitte an die Teile-, Serien- und Modellnummer am Produkt.

## <span id="page-30-1"></span>**Richtlinienhinweis der Europäischen Union**

Produkte mit der CE-Kennzeichnung erfüllen die folgenden EU-Richtlinien:

- Niederspannungsrichtlinie 2006/95/EG
- EMV-Richtlinie 2004/108/EG
- Ökodesign-Richtlinie 2009/125/EC (sofern zutreffend)

Die CE-Konformität dieses Produktes ist nur gültig, wenn das Gerät mit einem CEgekennzeichneten AC-Netzteil von HP betrieben wird.

Die Einhaltung dieser Richtlinien bedeutet Konformität mit den geltenden harmonisierten europäischen Standards (Europäischen Normen), die in der von HP für dieses Produkt/diese Produktgruppe herausgegebenen und in der Produktdokumentation (in Englisch) enthaltenen oder unter folgender Web-Site abrufbaren EU-Konformitätserklärung aufgeführt sind: http://www.hp.eu/certificates (Produktnummer im Suchfeld eingeben). Diese Übereinstimmung wird durch eines der folgenden Konformitätskennzeichen auf dem Produkt angezeigt:

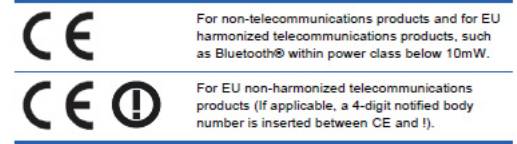

Hinweise finden Sie auf den national zugelassenen Indikationen auf dem Produkt.

Ansprechpartner für rechtliche Fragen in diesem Zusammenhang ist: Hewlett-Packard GmbH, Abt.: HQ-TRE, Herrenberger Straße 140, 71034 Böblingen, Deutschland.

# <span id="page-31-0"></span>**Kanadische Richtlinie**

Dieses Digitalgerät der Klasse B erfüllt sämtliche Anforderungen der Canadian Interference-Causing Equipment Regulation.

# <span id="page-31-1"></span>**Avis Canadien**

Cet appareil numérique de la classe B respecte toutes les exigences du Réglement sur le matériel brouilleur du Canada.

## <span id="page-31-2"></span>**Deutscher Ökonomiehinweis**

HP-Produkte mit der "GS"-Kennzeichnung (als Teil eines Systems, das HP-Markencomputer, Tastaturen und Bildschirme mit der "GS"-Kennzeichnung enthält) stimmen mit den geltenden Ökonomieanforderungen überein. Die dem Produkt beigelegten Installationsanweisungen enthalten Konfigurationshinweise.

## <span id="page-31-3"></span>**Japanische Richtlinie**

この装置は、クラスB情報技術装置です。この装置は、家庭環 境で使用することを目的としていますが、この装置がラジオや テレビジョン受信機に近接して使用されると、受信障害を引き 起こすことがあります。取扱説明書に従って正しい取り扱いを して下さい。

**VCCI-B** 

# <span id="page-31-4"></span>**Koreanische Richtlinie**

이 기기는 가정용(B급)으로 전자파적합등록을 한 기기로서 주 8급 기기 로 가정에서 사용하는 것을 목적으로 하며, 모든 지역에서 사 (가정용 방송통신기기) 용할 수 있습니다.

# <span id="page-32-0"></span>**Anforderungen an das Netzkabel**

Das Netzteil des Bildschirms ist mit einer automatischen Leistungsumschaltung ausgestattet. Diese Funktion ermöglicht dem Bildschirm den Betrieb in einem Spannungsbereich von 100 bis 120 V~ bzw. 200 bis 240 V~.

Das beim Bildschirm mitgelieferte Netzkabel (flexibles Kabel sowie Stecker) erfüllt die Anforderungen zum Einsatz in dem Land, in dem Sie es erworben haben.

Wenn Sie ein in anderen Ländern kompatibles Netzkabel benötigen, sollten Sie ein Kabel erwerben, dass den Anforderungen in dem entsprechenden Land entspricht.

Das Netzkabel muss die Angaben des Produktes bezüglich Spannung und Stromstärke (siehe elektrisches Leistungsetikett des Produktes) erfüllen. Die Angaben zur Spannung und Stromstärke des Kabels sollte höher sein als die am Produkt angegebenen Werte. Zudem muss die Querschnittslänge des Kabels mindestens 0,75 mm2 oder 18 AWG und die Kabellänge 1,8 m bis 3,6 m betragen.

Bei Fragen zur Art des Netzkabels wenden Sie sich bitte an einen autorisierten HP-Dienstanbieter. Verlegen Sie das Netzkabel so, dass niemand darauf treten kann und keine Gegenstände darauf oder daran platziert werden. Achten Sie insbesondere auf die Punkte am Stecker, an der Steckdose und an der Stelle, an der das Kabel aus dem Produkt herauskommt.

# <span id="page-32-1"></span>**Japanische Anforderungen an das Netzkabel**

Nutzen Sie in Japan ausschließlich das bei diesem Produkt mitgelieferte Netzkabel.

△ **ACHTUNG:** Verwenden Sie das bei diesem Produkt mitgelieferte Netzkabel nicht bei anderen Geräten.

# <span id="page-32-3"></span><span id="page-32-2"></span>**Umwelthinweise zum Produkt**

# **Energy Star-Konformitätserklärung**

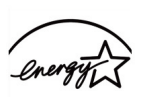

**ENERGY STAR** 

Mit dem ENERGY STAR-Logo gekennzeichnete Bildschirme erfüllen die Anforderungen des ENERGY STAR-Programms der United States Environmental Protection Agency (EPA). Als ENERGY STAR-Partner erklärt Hewlett-Packard, dass dieses Produkt die ENERGY STAR-Richtlinien für Energieeffizienz erfüllt. Ausführliche Angaben zur Nutzung der Energiesparfunktionen sind im Abschnitt "Energiesparfunktion" in diesem Handbuch zu finden.

# <span id="page-33-0"></span>**Entsorgung durch Benutzer in Privathaushalten in der EU**

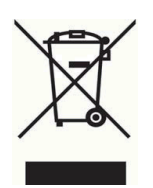

Dieses Symbol bedeutet, dass Ihr Produkt nicht im Hausmüll entsorgt werden darf. Bitte schützen Sie die Umwelt und die Gesundheit Ihrer Mitmenschen, indem Sie das Altgerät stattdessen einer speziellen Sammelstelle für die Wiederverwertung von elektrischen und elektronischen Geräten übergeben. Für weitere Informationen wenden Sie sich bitte an Ihren Hausmüllentsorger oder besuchen Sie http://www.hp.com/recycle

# <span id="page-33-1"></span>**Chemische Substanzen**

HP ist zur Bereitstellung von Informationen zu den chemischen Substanzen in unseren Produkten verpflichtet; dies geschieht zur Einhaltung rechtlicher Anforderungen, wie z. B. REACH (EG-Richtlinie 1907/2006 des Europäischen Parlaments und Rates). Die Informationen zu den in diesem Produkt enthaltenen Chemikalien finden Sie unter http://www.hp.com/go/reach.

# <span id="page-33-2"></span>**HP-Recyclingprogramm**

HP möchte Kunden dazu anregen, elektronische Altgeräte, Druckerpatronen von HP sowie Akkus zu recyceln. Weitere Einzelheiten zu den Recyclingprogrammen finden Sie unter http://www.hp.com/recycle.

# <span id="page-33-3"></span>**Richtlinie zur Beschränkung der Verwendung bestimmter gefährlicher Stoffe in Elektro- und Elektronikgeräten (RoHS)**

Eine japanische Richtlinie - definiert durch die Spezifikationen JIS C 0950:2005 - setzt sich dafür ein, dass Hersteller eine Erklärung zum Materialinhalt bei bestimmten Kategorien elektronischer Produkte, die nach dem 1. Juli 2006 verkauf wurden, bereitstellen. Die JIS C 0950-Materialerklärung zu diesem Produkt finden Sie unter http://www.hp.com/go/jisc0950

2008年、日本における製品含有表示方法、JISC0950が公示されました。製 造事業者は、2006年7月1日以降に販売される電気·電子機器の特定化学 物質の含有につきまして情報提供を義務付けられました。製品の部材表示 につきましては、www.hp.com/go/jisc0950を参照してください。

### 产品中有毒有害物质或元素的名称及含量

根据中国 《电子信息产品污染控制管理办法》

#### LCD 显示器

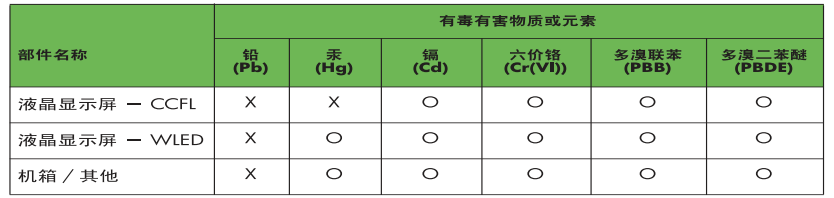

O: 表示该有毒或有害物质在该部件所有均质材料中的含量均在 SJ/T11363-2006 标准规定的限量要求以下。

X: 表示该有毒或有害物质至少在该部件的某一均质材料中的含量超出 SJ/T11363-2006 标准规定的限量要求。

表中标有 "X" 的所有部件都符合欧盟 RoHS 法规, 即 "欧洲议会和欧洲理 事会 2003 年 1 月 27 日关于在电子电气设备中限制使用某些有害物质的 2002/95/EC 号指令"。

注: 环保使用期限的参考标识取决于产品正常工作的温度和湿度等条件。

# <span id="page-34-0"></span>**Türkische EEE-Richtlinie**

In Übereinstimmung mit der EEE-Richtlinie

EEE Yönetmeliğine Uygundur

# <span id="page-34-1"></span>**Ukrainische Einschränkung für gefährliche Substanzen**

Обладнання відповідаєвимогам Технічного регламенту щодо обмеження використання деяких небезпечних речовин в електричному та електронному обладнані, затвердженого постановою Кабінету Міністрів України від 3 грудня 2008 № 1057.

Dieses Gerät erfüllt die Bedingungen der durch Beschluss des ukrainischen Kabinetts vom 3. Dezember 2008 über eingeschränkte Nutzung bestimmter gefährlicher Substanzen in elektrischen bzw. elektronischen Geräten genehmigten Technischen Bestimmungen.